## **ASPS** QCU101.49 - Control visibility options

Most of the visibility options are managed from the **Cover page** sub-page of the **Programme** page.

- 1. Navigate to the **Cover page** sub-page.
- 2. Expand the **Configuration panel** if it is not currently visible.
- 3. Use the visibility options to determine what programme content is made visible.
- 4. **Show lesson outlines:** makes any content typed into a lesson outline on the **Planner** subpage visible to students and guardians.
- 5. **Show all resources:** makes any resources added to a lesson on the **Planner** sub-page visible to students and guardians.
- 6. **Show all lessons and cover page:** makes all lessons (past, current and future) and the cover page visible to students and guardians**.**
- 7. **Show past lessons and cover page:** makes past lessons only and the cover page visible to students and guardians**.**
- 8. **Show only cover page:** makes the cover page visible to students and guardians.
- 9. **Hide entirely:** hide the programme entirely from students and guardians.

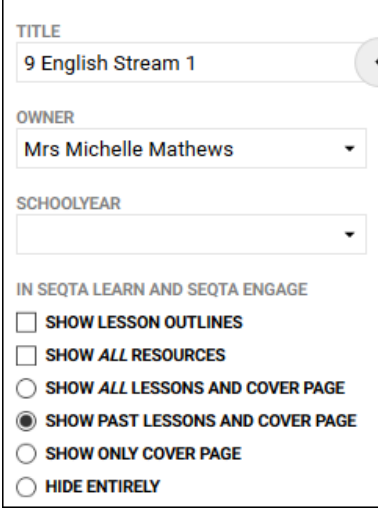

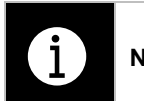

**NOTE:** In shared programmes, the date of visibility will be determined by the first contact period for each class, which may be different.

## **Related Quick guides**

• QCU101.48 – Visibility options

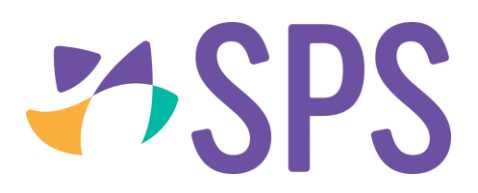